## **Instrucciones para usar la herramienta** *Explicando una Razón* **de Intel® Innovación en Educación**

1. Vaya al sitio web de *Explicando una Razón,* en <http://www.intel.com/education/la/es/ExplicandoUnaRazon/index.htm>

2. Pulse en *Ingresar* y luego, en la página que se abre, pulse en *Registro de estudiantes*

3. Digite su *Identificador del docente*, el *Identificador del grupo* y la *Contraseña*

*Identificador del docente:* **existence and the set of the set of the set of the set of the set of the set of the set of the set of the set of the set of the set of the set of the set of the set of the set of the set o** 

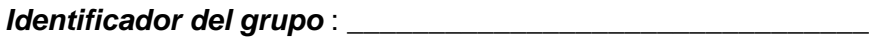

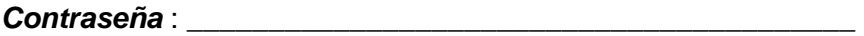

4. Pulse en *Iniciar sesión*.

5. Pulse en el título de su proyecto *Nombre del proyecto,* 

*6.* Pulse en el botón *Crear un factor nuevo* para agregar un factor.

7. Complete el nombre del factor y su descripción en las áreas apropiadas del cuadro *Editar la información del factor*.

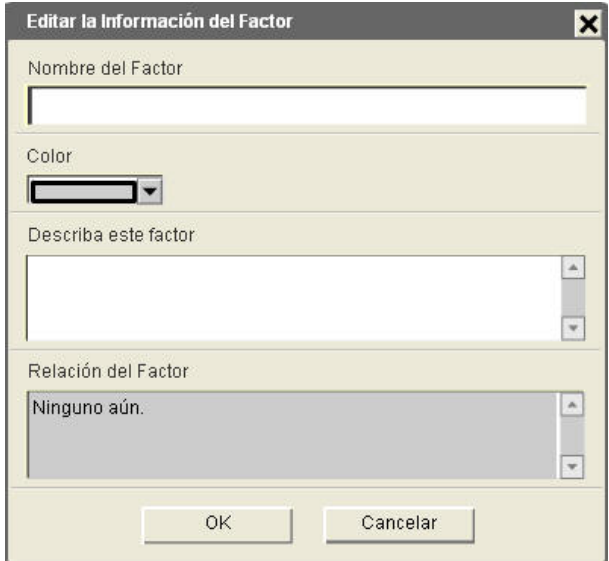

- 8. Escoja el color que desea para el factor.
- 9. Cuando haya terminado, pulse en *Aceptar*.
- 10. Continúe agregando factores nuevos de esta manera hasta que esté listo para crear

las relaciones. Si agrega un factor y posteriormente decide que no lo quiere, pulse en el factor y luego pulse en el botón *Borrar la selección actual*.

11. Para agregar una relación entre dos factores, pulse en el primer factor (la causa) en el mapa para seleccionarlo, y luego pulse en el botón *Agregar una relación nueva* 

- a) Pulse en los cuadros desplegables para escoger los factores que formarán una relación. Explique la relación entre estos factores en el área debajo de los cuadros de selección desplegables. Pulse en *Aceptar* cuando termine.
- b) Continúe agregando relaciones hasta terminar.

**Nota:** El área de descripción, en los cuadros *Editar la información del factor*  y *Editar la información de la relación,* se pueden usar para aclarar el significado, justificar o cuantificar factores o relaciones, citar las fuentes, etc.

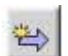

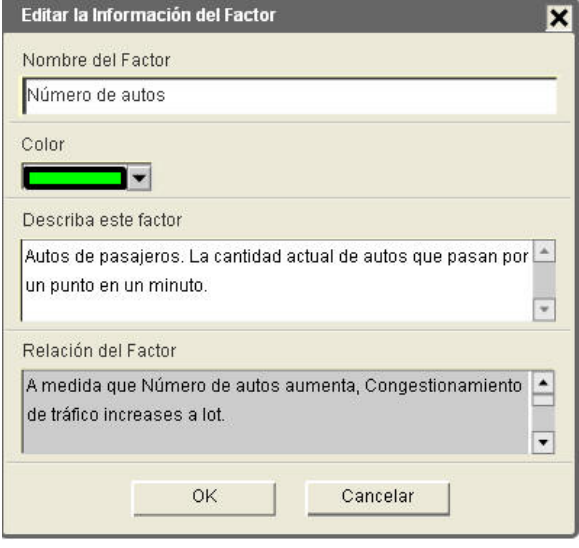

12. En cualquier momento, puede editar el factor al pulsar dos veces en el cuadro del factor o al pulsar en el cuadro del factor y luego en el botón Editar la selección actual.

**Nota:** Para agrandar el área del mapa, puede pulsar en el botón derecho en el mapa y seleccionar Acercar, para agrandar esa sección del mapa. Pulse, sostenga y arrastre la pantalla para ver otras áreas del mapa en la vista agrandada. **Para los usuarios de Macintosh\*:** Presione la tecla *Ctrl*, haga clic en el mapa, y luego haga clic en *Zoom In*.

13. Deslícese hasta la sección *Comentarios* que aparece directamente debajo del mapa.

a) Pulse en el encabezado de la sección *Agregar un comentario nuevo,* para digitar comentarios dirigidos hacia el docente o a uno de los miembros del grupo.

b) Cuando haya terminado, pulse en *Actualizar comentarios.* Todos los comentarios se guardarán en forma secuencial, con el más reciente encima.

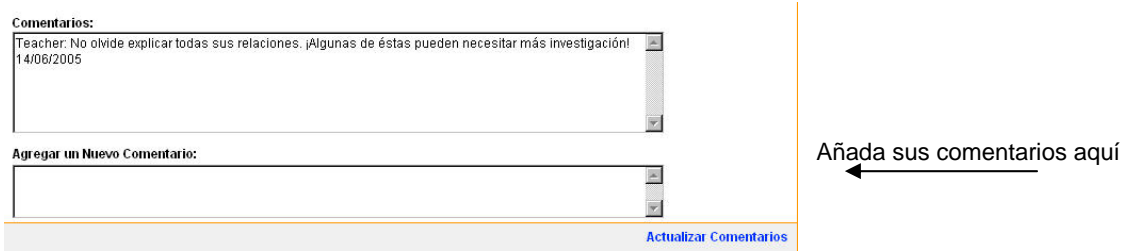

14. Asegúrese de *Guardar el mapa* a intervalos frecuentes y antes de salir del mapa.

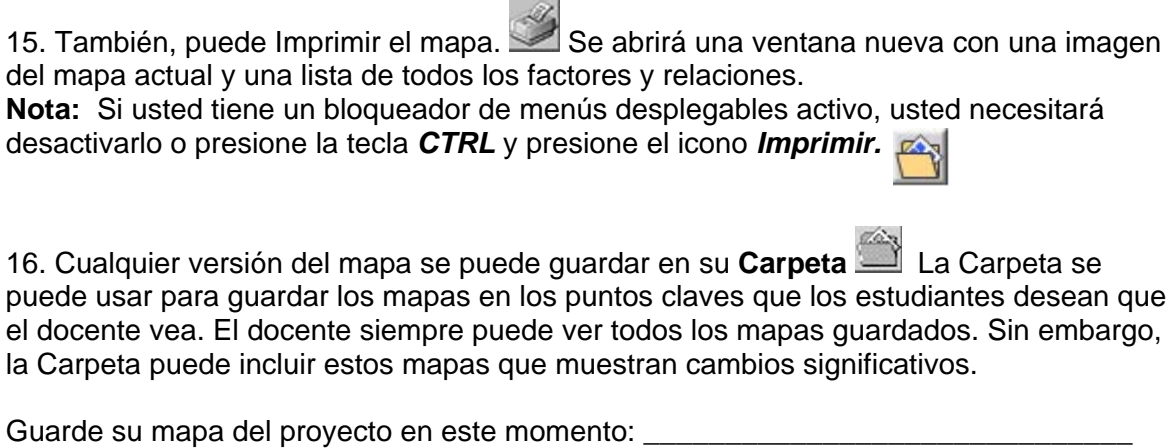

17. Para salir del mapa, pulse en Guardar el mapa **intende del parte** 17. Para salir del mapa, pulse en la parte superior derecha del mapa.

\_\_\_\_\_\_\_\_\_\_\_\_\_\_\_\_\_\_\_\_\_\_\_\_\_\_\_\_\_\_\_\_\_\_\_\_\_\_\_\_\_\_\_\_\_\_\_\_\_\_\_\_\_\_\_\_\_\_\_\_\_\_\_\_\_\_\_\_\_

18. Si tiene problemas, pulse el vínculo *¿Necesita ayuda?* en la esquina superior derecha de la ventana de la herramienta *Explicando una Razón.*